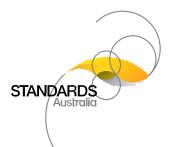

# Public Commenting Guide / Member of the Public

## Finding a Draft for Comment

### How to locate a Public Comment Draft

- 1. Go to www.standards.org.au
- 2. Scroll down the page and select the 'Public Comment' button

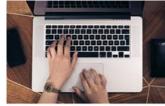

Public Comment

## Alternatively, near the top of the page select 'Committee Access' then 'Public Comment'

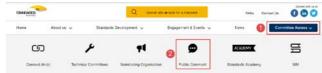

- 3. Locate the Public Comment Draft that you wish to commenton
- 4. Select the 'Make a comment' button
- 5. Enter your registered email address and password NOTE: First time users will be prompted to register for a Standards Connect account before being able to submit comments on a draft.
- 6. Select the 'Download Draft' button in the 'Draft Details' section
- 7. Tick the box to indicate you accept the terms then select 'Accept'

The draft will now be downloaded.

## Submitting a Comment

### How to submit online comments

Once you are logged in to the Standards Australia Public Commenting Portal and you have located the draft you wish to comment on:

- 1. Select the 'Make a comment' button
- Select the 'Online Comment' button in the 'Make a Comment' section
- 3. Select the 'Section/Subsection'
- Enter the Section Identifier' if required Select the 'Example' button to show how a 'Section Identifier' should be entered
- 5. Select the 'Comment Type'
- 6. Enter the Page Number
- 7. Enter your Comment
- 8. Enter your Proposed Change
- 9. Select the 'Brow se' button to attach any supporting documents for this comment, if required
- 10. Select the:
  - a. 'Submit Comment(s)' button to submit your comment
  - b. 'Add another Comment' button to continue adding comments to this submission
  - c. Save Comment(s) as Draft' button to save this comment and submit at a later time
  - d. Return to Comment Overview' to cancel

## How to upload multiple comments using the Commenting Template

Download the Commenting Template:

- 1. Log in to the Standards Australia Public Commenting Portal and locate the relevant draft
- 2. Select the 'Make a comment' button
- 3. Download the Commenting Template by selecting 'Download' in the 'Make a Comment' section
- 4. Save the Commenting Template to your local drive
- 5. Log out of the Standards Australia Public Commenting Portal

### Upload the Commenting Template:

- 1. Enteryour comments into the template
- 2. Log in to the Standards Australia Public Commenting Portal and locate the relevant draft
- 3. Select the 'Make a comment' button
- 4. Select the 'Upload' button in the 'Make a Comment' section
- 5. Select the 'Browse' button and locate the completed template
- 6. Address any errors and upload the template again, if required
- 7. Select the 'Browse' button to attach any supporting documents to a comment, if required
- 8. Select 'Submit Comment(s)'

#### How to access and edit your draft comments

- 1. Log in to the Standards Australia Public Commenting Portal and locate the draft you wish to commenton
- 2. Select the 'Make a comment' button
- 3. Scroll down to the 'My Comments' section
- 4. Select 'Edit' next to the draft comment you wish to edit
- 5. Select 'Delete' to delete the draft comment
- 6. Select 'Submit' to submit the draft comment as is

## **Searching for Comments**

### How to search all submitted comments

- 1. Log in to the Standards Australia Public Commenting Portal and locate the relevant draft
- 2. Select the 'Makea comment' button
- 3. Scroll down and enter the search criteria in the 'Search' field The results will then be filtered and displayed according to the search citeria.
- 4. To restore all available comments, delete the search criteria and ensure the search field is empty

### Help

If you require assistance email the Standards Information Services (SIS) Team at: mail@standards.org.au.